# **高等教育自学考试免考申请流程**

一、考生登录山西招生考试网 (http://www.sxkszx.cn), 先选择 "考生登录", 然后选择 "自学考试考生网上服务

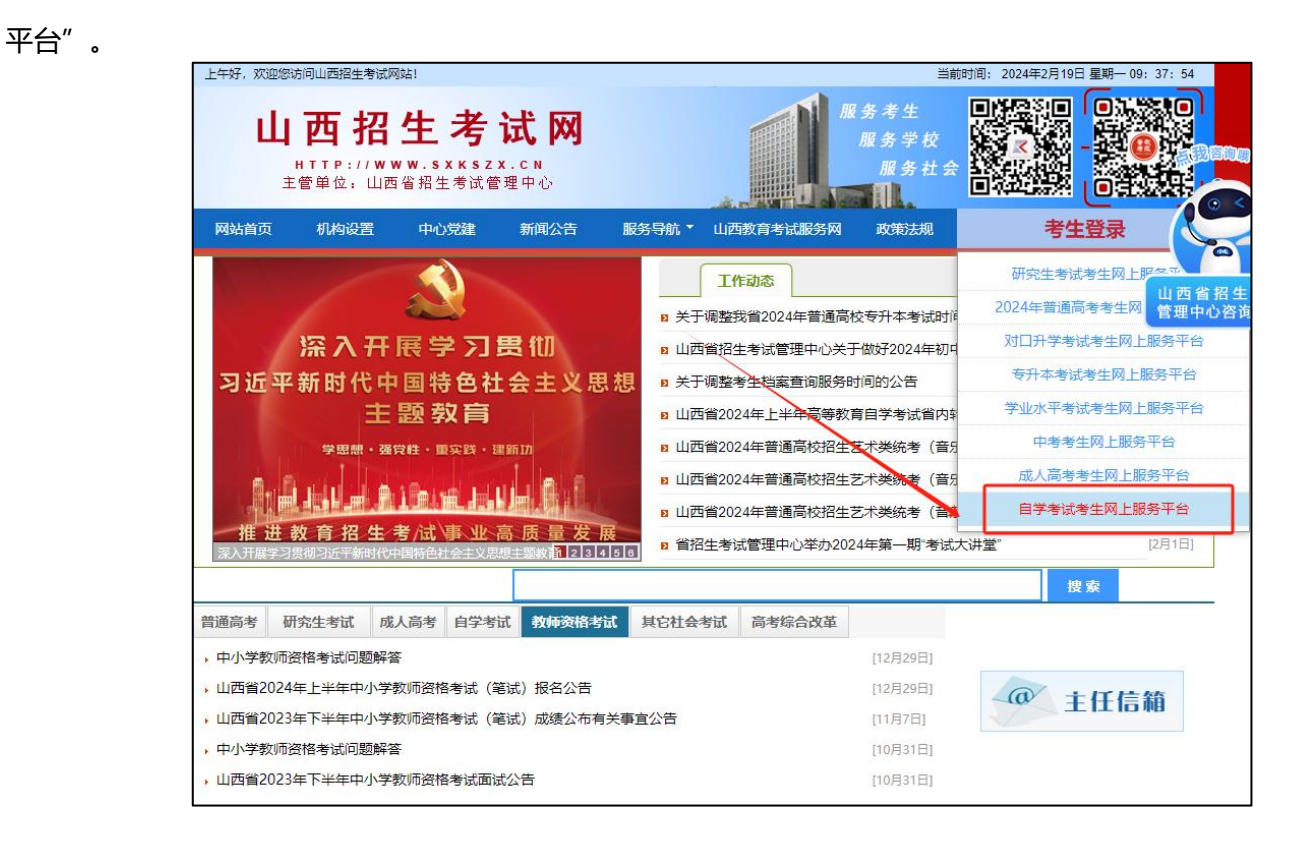

二、进入"山西自学考试信息服务平台",考生可以通过"身份证号或准考证号"+"密码"登录系统。**未获得登** 

#### **录密码的在籍考生需要进行考生注册后登录。**

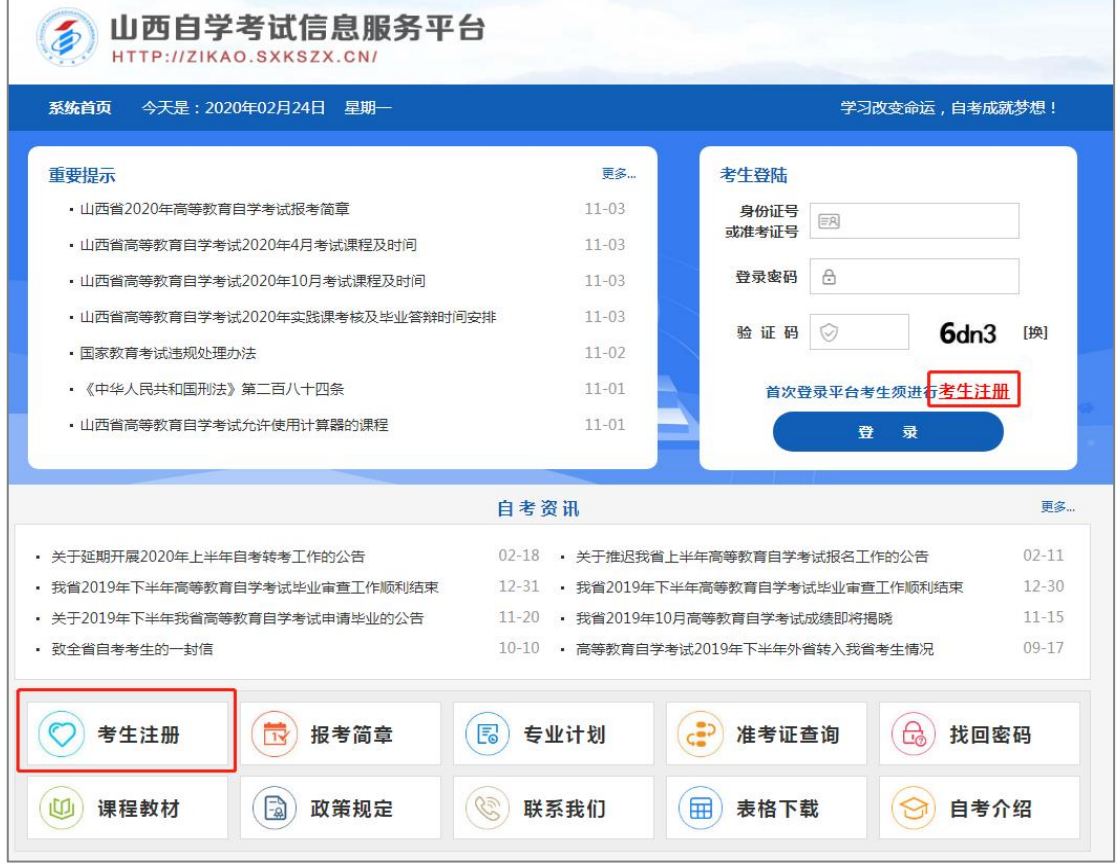

三、个人中心,考生登录成功后进入"**个人中心**"。考生可通过快捷入口和查询中心办理相关业务。

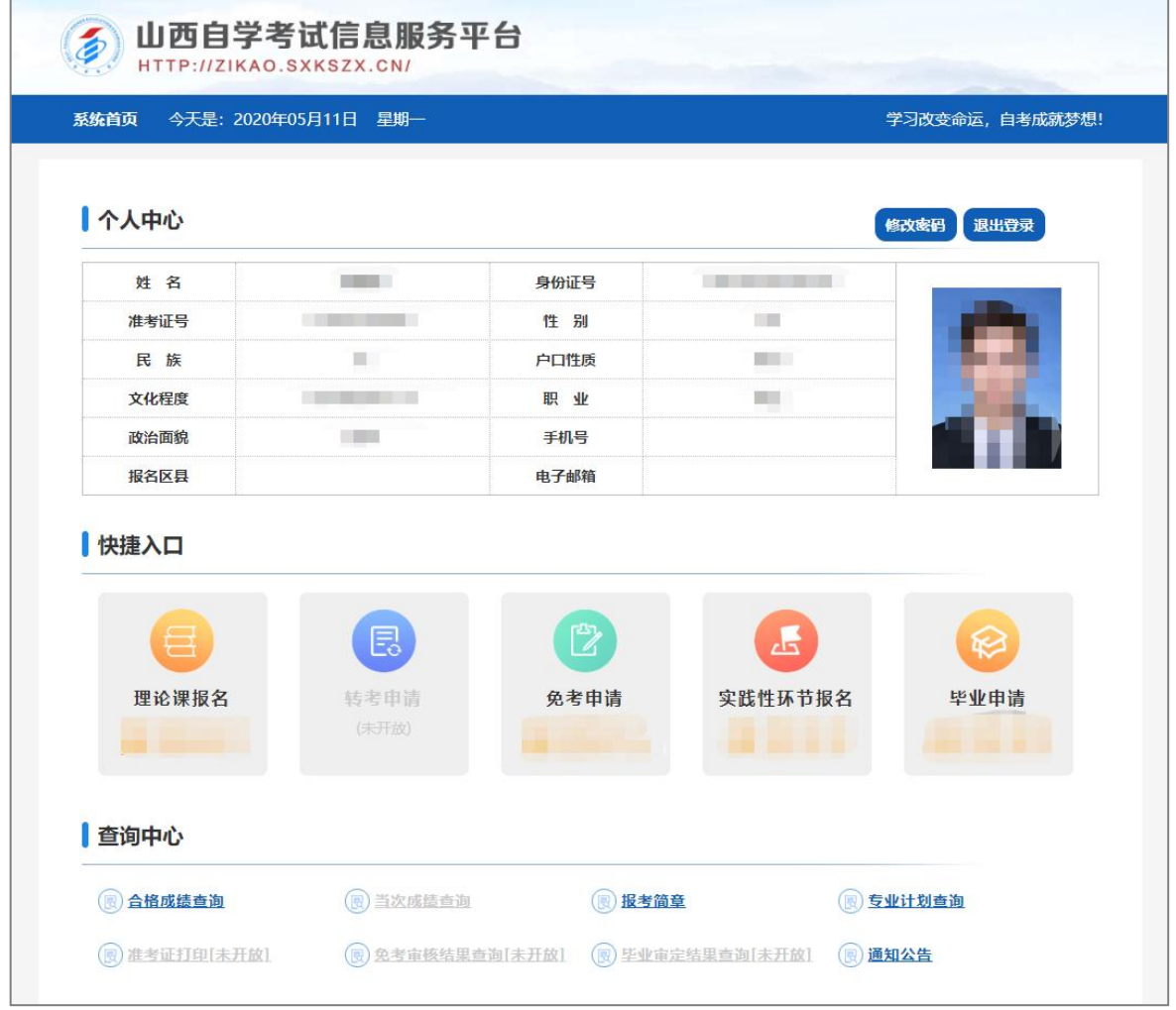

四、申请学历证书进行课程免考须授权验证其学历,授权完成后,返回本人登录首页方可进行自考免考申请。

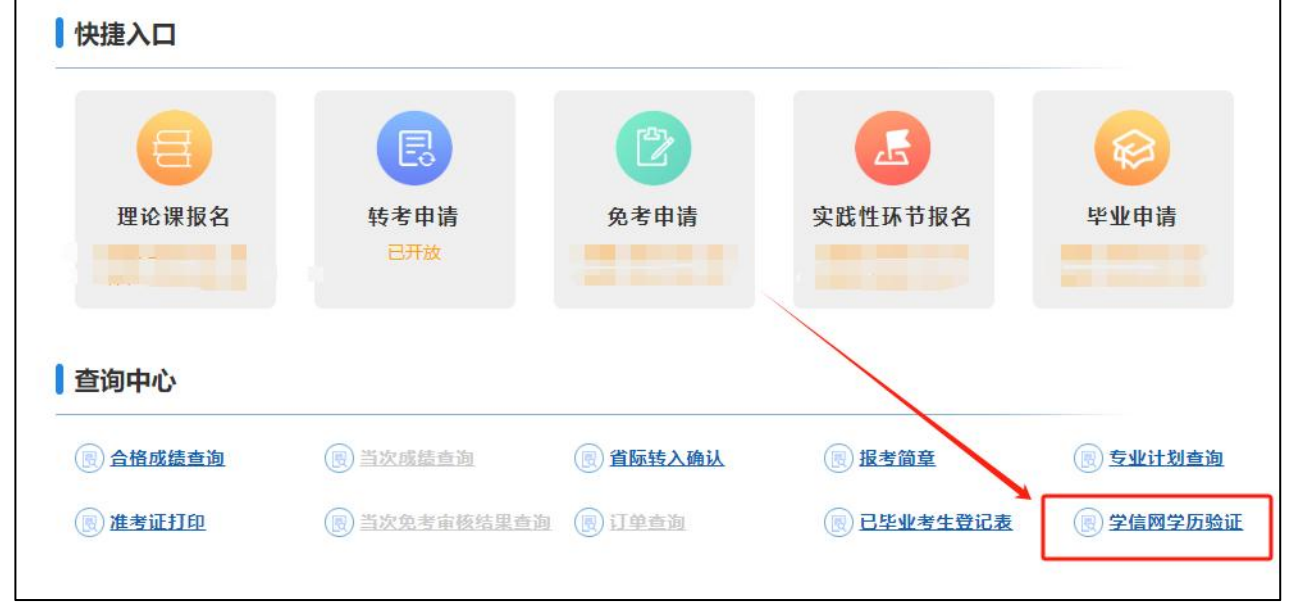

1、考生提前下载并实名认证登录"学信网 APP",点击"获取学信网二维码",并使用学信网 APP 扫描此页面二维码,

完成本人学历验证授权。

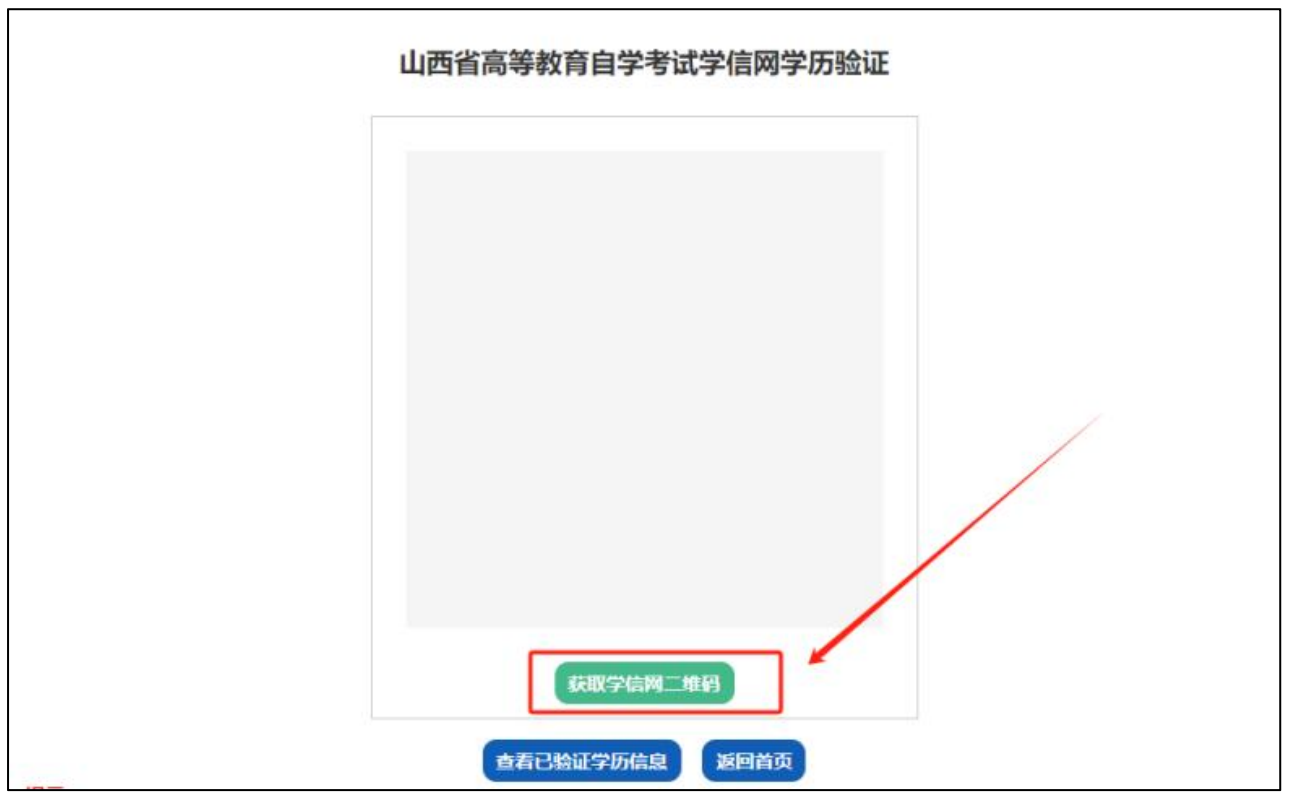

2、本人学历验证授权完成后,点击"查看已验证学历信息",查看考生本人已验证的学历信息。

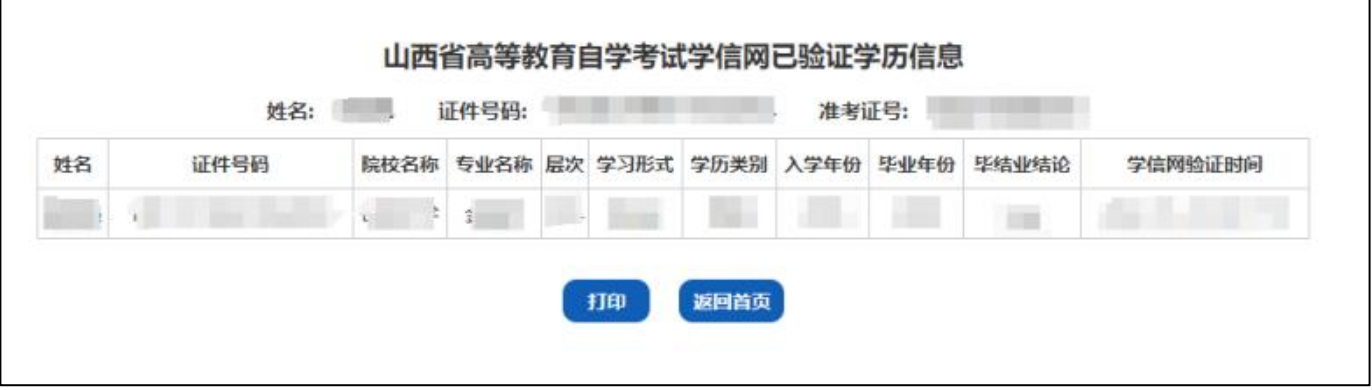

五、考生选择"免考申请"入口后可以开始本次免考申请。

### **重点说明:**

- 可申请免考考生:在籍考生并注册平台的考生。
- 考生可选择两个不同专业的课程进行免考申请。
- 免考申请提交完成后,不符合免考条件被退回的考生可重新进行申请并再次提交。

#### **具体流程如下:**

1、选择免考确认点,选择新旧计划免考课程,选择免考申请专业,确认无误后点击"下一步"。

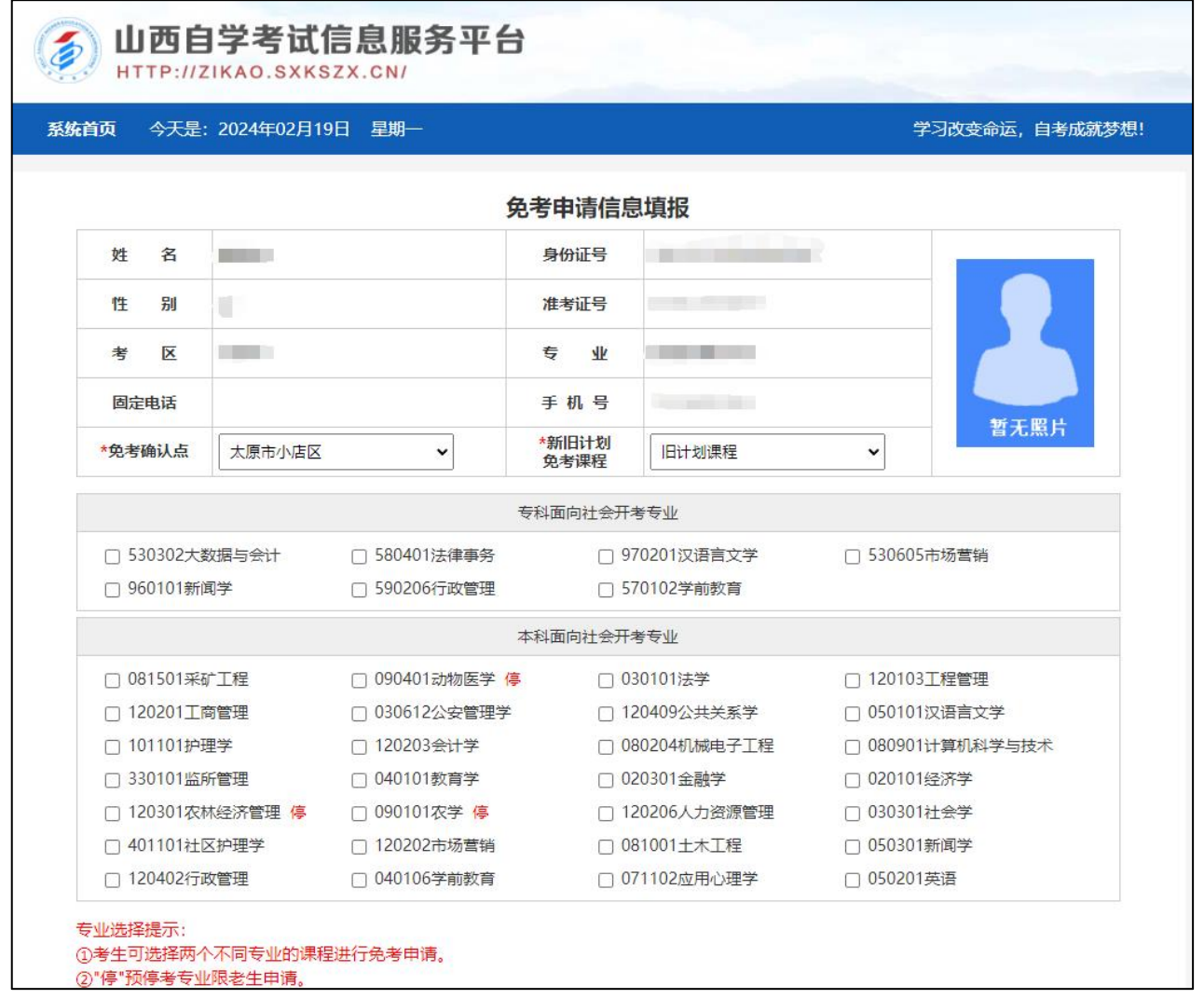

2、新增免考课程。

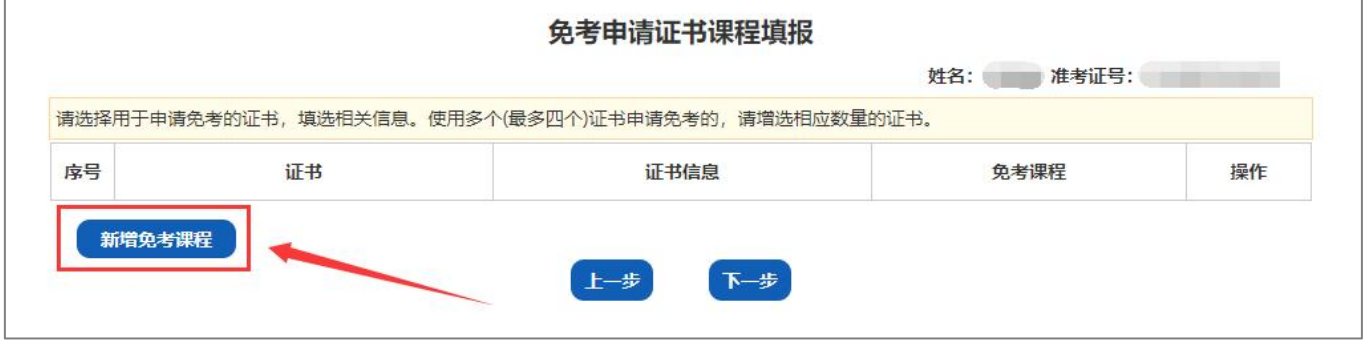

#### 3、选择证书。

# 注:可使用多个(最多四个)证书申请免考。

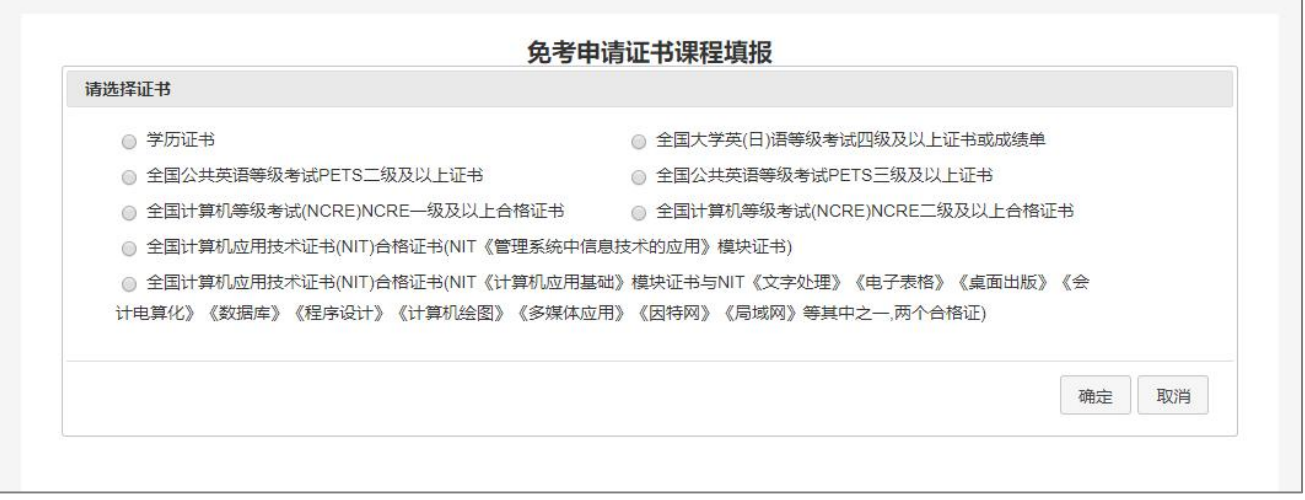

4、根据选中的证书填写证书信息及选择免考课程,并上传相应的证书照片,点击"确定"保存。

注:照片分辨率大于 800\*600, 照片文件小于 3M, 确保证书照片清晰, 填选证书信息准确。

如使用学历证书进行课程免考申请,须首先查询学信网已验证学历信息。

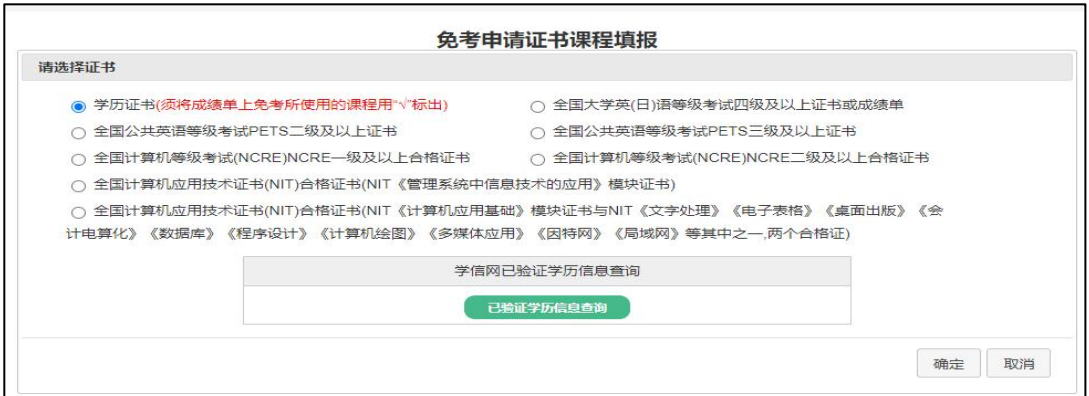

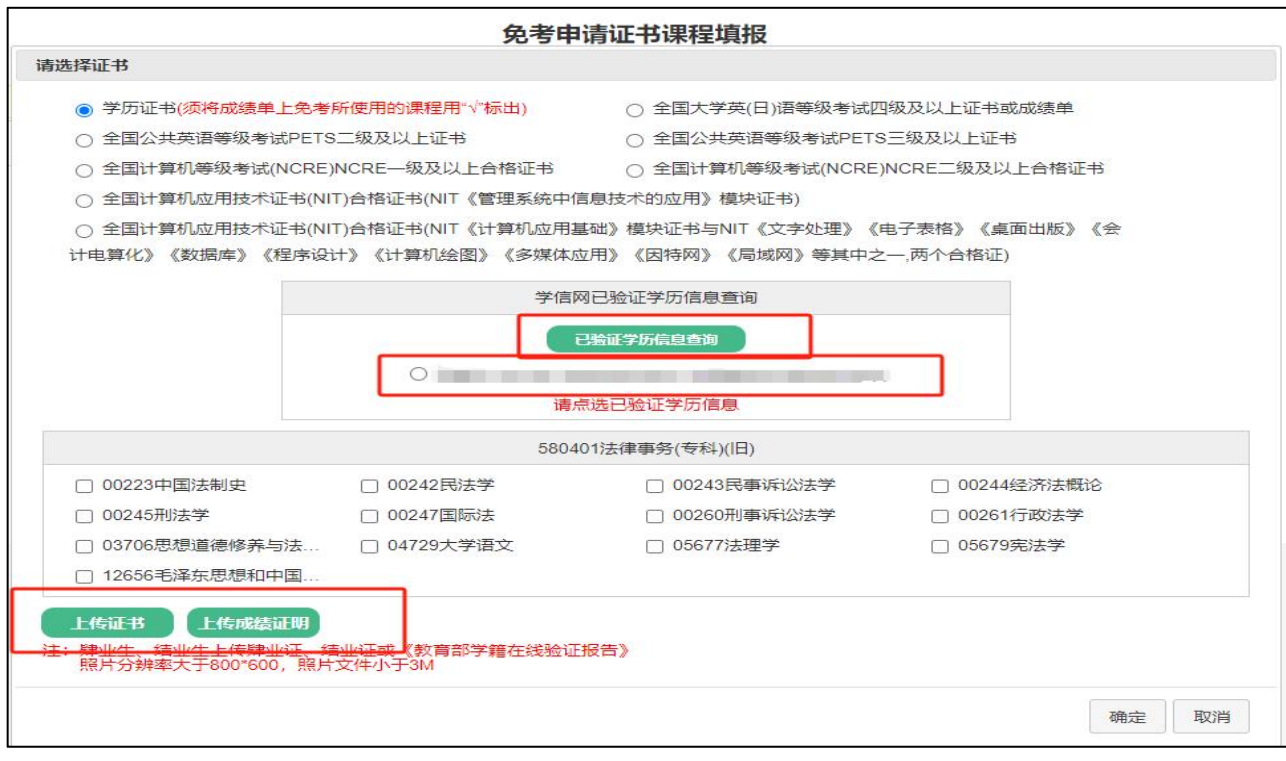

5、添加证书完成后,可点击"查看照片",查看已上传的证书照片,

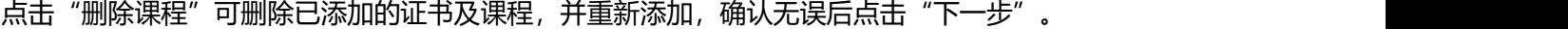

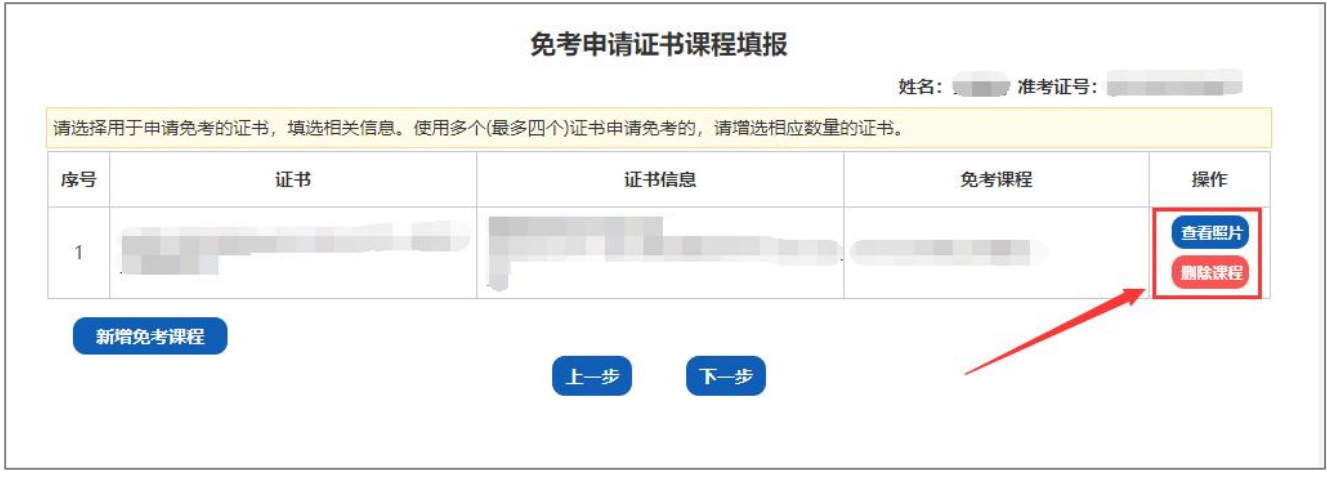

6、确认本次免考申请信息,并点击"提交"。

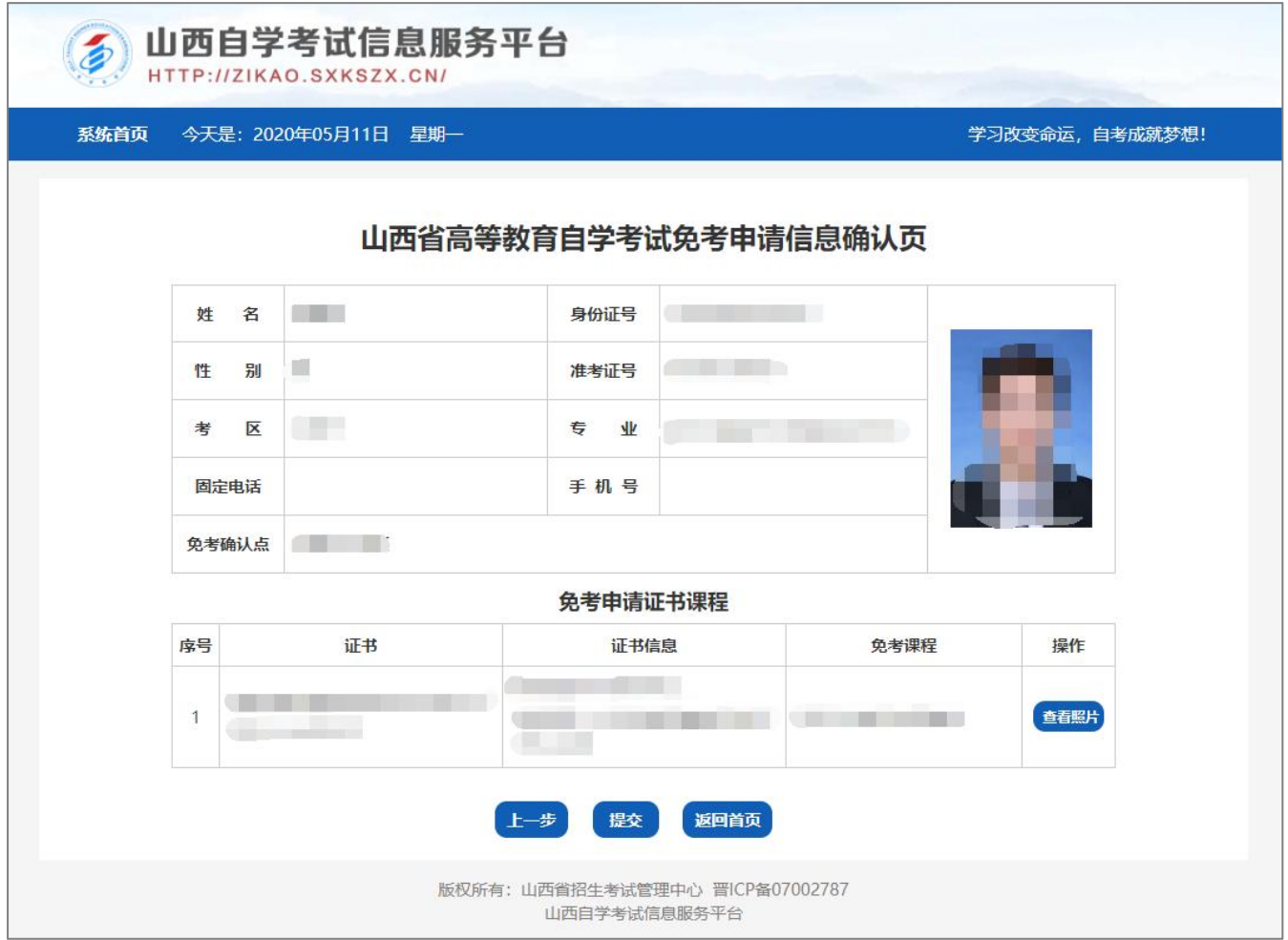

7、提交完成后可查看本次免考申请信息详情,如需打印免考申请信息可点击"打印"按钮。

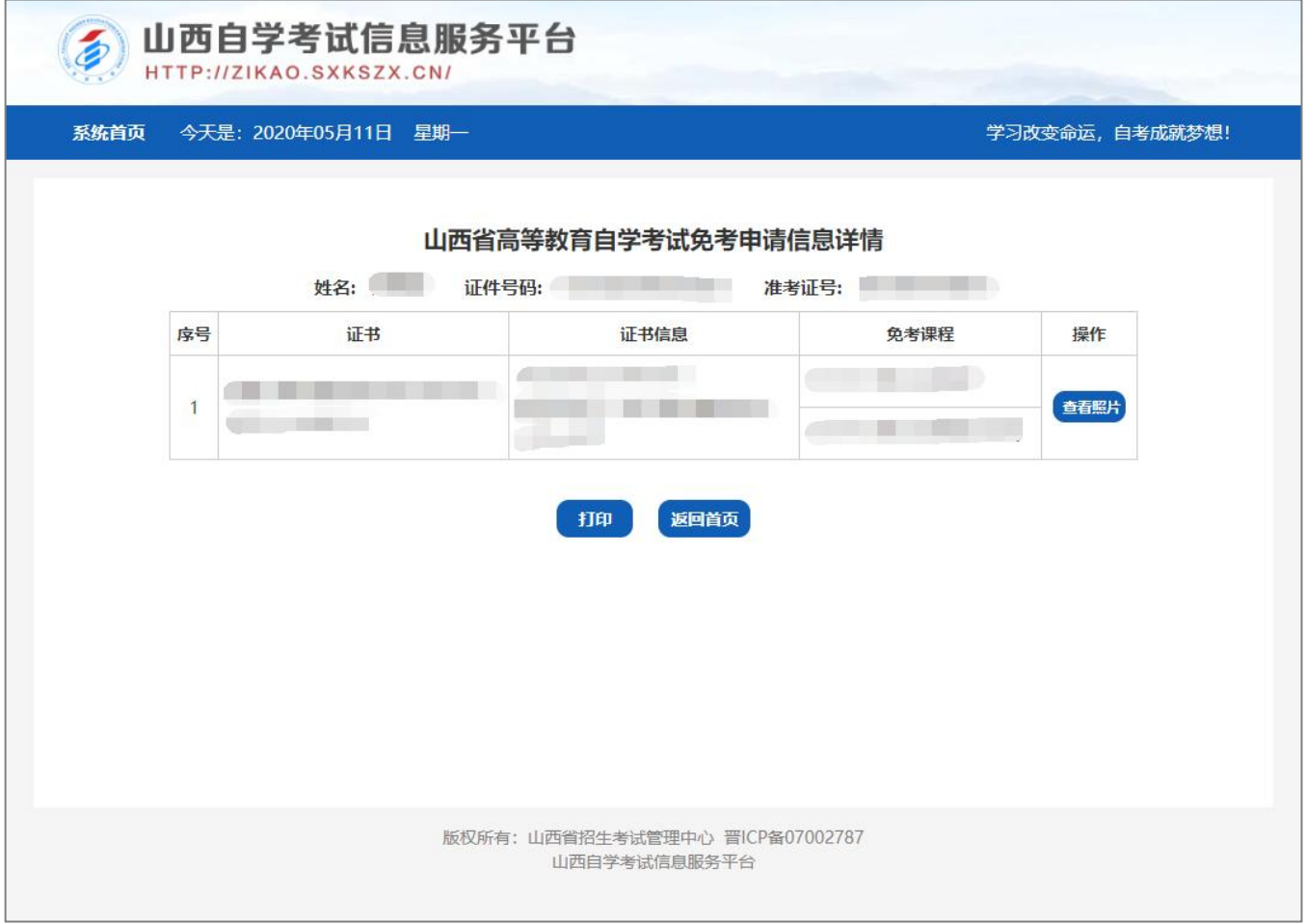

## 六、免考申请被退回重新申请

 $\overline{1}$ 

免考申请提交完成后,不符合免考条件被退回的考生可点击"重新申请"按钮重新进行免考申请并提交。

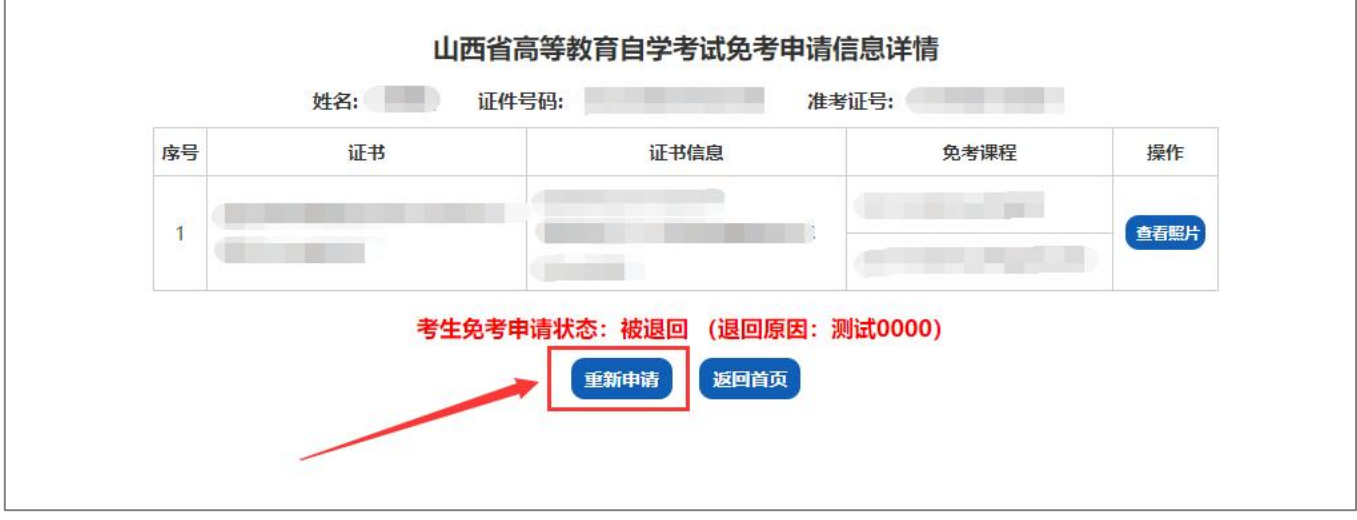